# Quick Start: USB-2001-TC Android Temperature Chart

This quick start explains how to install and run the USB-2001-TC Android Temperature Chart application. Additional information is provided about how to import the application source code into Eclipse for further development.

- To download and run the Android Temperature Chart application, refer to [Installing and running the](#page-0-0)  [Temperature Chart application](#page-0-0) [below.](#page-0-0)
- To import the source code into Eclipse for further development, refer to Importing the source code into [Eclipse for development](#page-1-0) [on page 2.](#page-1-0)

For more information about the Android Temperature Chart application, go to [www.mccdaq.com/android.](http://www.mccdaq.com/android)

## <span id="page-0-0"></span>**Installing and running the Android Temperature Chart application**

#### **Requirements**

- Android tablet running Android version 3.1 or later The device must fully support USB host mode, and have a USB type A port. Devices with these capabilities are typically newer model tablets, such as the Toshiba Thrive.
- Measurement Computing USB-2001-TC
- A computer with a standard USB port is required to download the Android Temperature Chart application package file and to copy the file to a tablet.

To install and run the Android Temperature Chart application, complete the following steps:

- 1. Enable non-market application installations. A common method to enable this is to select the **Unknown sources** checkbox under **Settings»Applications**, although this may vary by device and Android version.
- 2. Download the application installer file TemperatureChart.apk from [http://www.mccdaq.com/apk.](http://www.mccdaq.com/apk)
- 3. Copy TemperatureChart.apk to the tablet using a USB flash drive, or by connecting the tablet to the computer and copying the file to a folder on the tablet.
- 4. Run TemperatureChart.apk from the tablet and choose **Install**.
- 5. Connect the USB-2001-TC to the tablet. A dialog box opens that prompts you whether to launch the Android Temperature Chart application automatically whenever the USB-2001-TC device is connected. If you elect to launch the application manually, open the App drawer on the tablet and run the Android Temperature Chart application.
- 6. Follow the onscreen instructions to measure temperature data with the USB-2001-TC.

The following image shows temperature data acquired from the USB-2001-TC displayed on an Android.

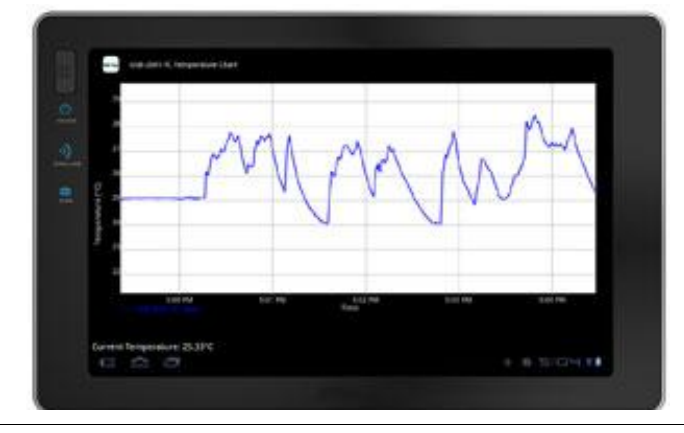

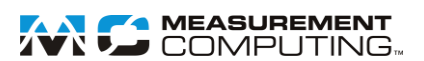

### <span id="page-1-0"></span>**Importing the source code into Eclipse for development**

If you want to modify the Android Temperature Chart application, import the source code into Eclipse. The procedure below uses Eclipse Helios Service Release 2. Procedure steps for other versions of Eclipse may vary.

#### **Requirements**

Eclipse and the Android SDK platform for Android 3.1 or later must be installed. Refer to [developer.android.com/sdk/installing.html](http://developer.android.com/sdk/installing.html) for the instructions to install the Android SDK, and to [developer.android.com/sdk/requirements.html](http://developer.android.com/sdk/requirements.html) for system requirements.

To import the source code into Eclipse, complete the following steps:

- 1. Download DAQFlexTemperatureChart.zip from [http://www.mccdaq.com/apk.](http://www.mccdaq.com/apk) This file contains the source code for the Android Temperature Chart application.
- 2. Open Eclipse and choose **File»Import**.
	- The **Import Wizard** opens.
- 3. In the **General** list select **Existing Projects into Workspace**. Choose the **Select archive file:** option and navigate to the source code TemperatureChart.zip file that you saved in step 1.

Three projects are automatically selected: **DAQFlex**, **DAQFlexTemperatureChart**, and **AcquisitionService.**

4. Click **Finish**.

The **Import Wizard** closes.

5. Go to **Project»Clean** and choose **Clean all projects**.

This option clears any immediate errors, and is required due to a known issue in the Android SDK.

*Measurement Computing Corporation and the Measurement Computing logo are either trademarks or registered trademarks of Measurement Computing Corporation.*

*Other product and company names mentioned herein are trademarks or trade names of their respective companies.*

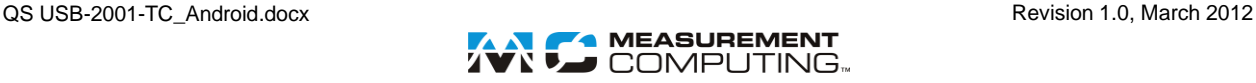